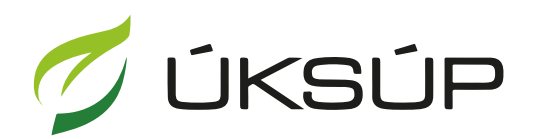

ÚSTREDNÝ KONTROLNÝ A SKÚŠOBNÝ ÚSTAV POĽNOHOSPODÁRSKY V BRATISLAVE

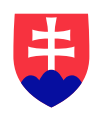

## **Manuál pre hlásenie o celkovom množstve sekundárnych zdrojov živín a kompostov uvedených do obehu**

Kontakt na technickú podporu ÚKSÚP:

[podporacur@uksup.sk](mailto:podporacur@uksup.sk)

+421 2 5988 0215 +421 2 5988 0372 +421 2 3278 6347

- 1. otvorenie stránky s elektronickými službami ÚKSÚP : <https://cur.uksup.sk/public/service-list>
- 2. výber "**Hlásenie o celkovom množstve sekundárnych zdrojov živín a kompostov uvedených do obehu**" v záložke "**Hlásenia**"

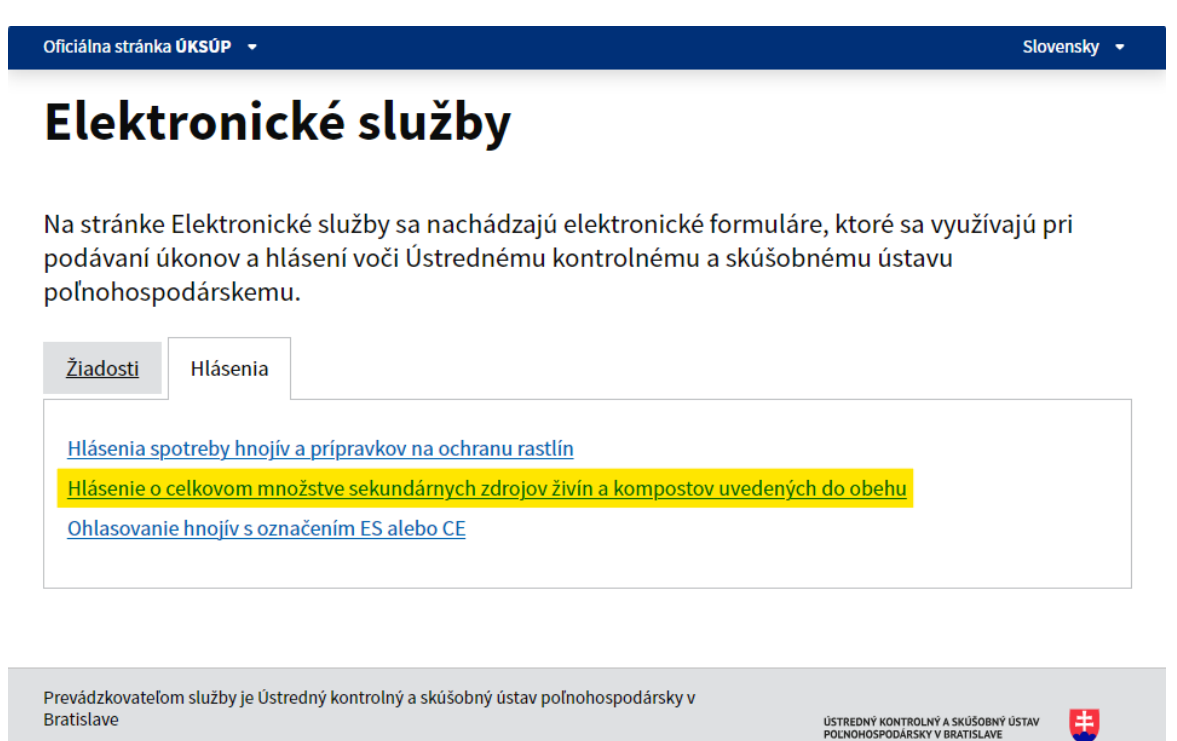

3. voľba služby "**Hlásenie o celkovom množstve sekundárnych zdrojov živín a kompostov uvedených do obehu**" a "**Prejsť na službu**"

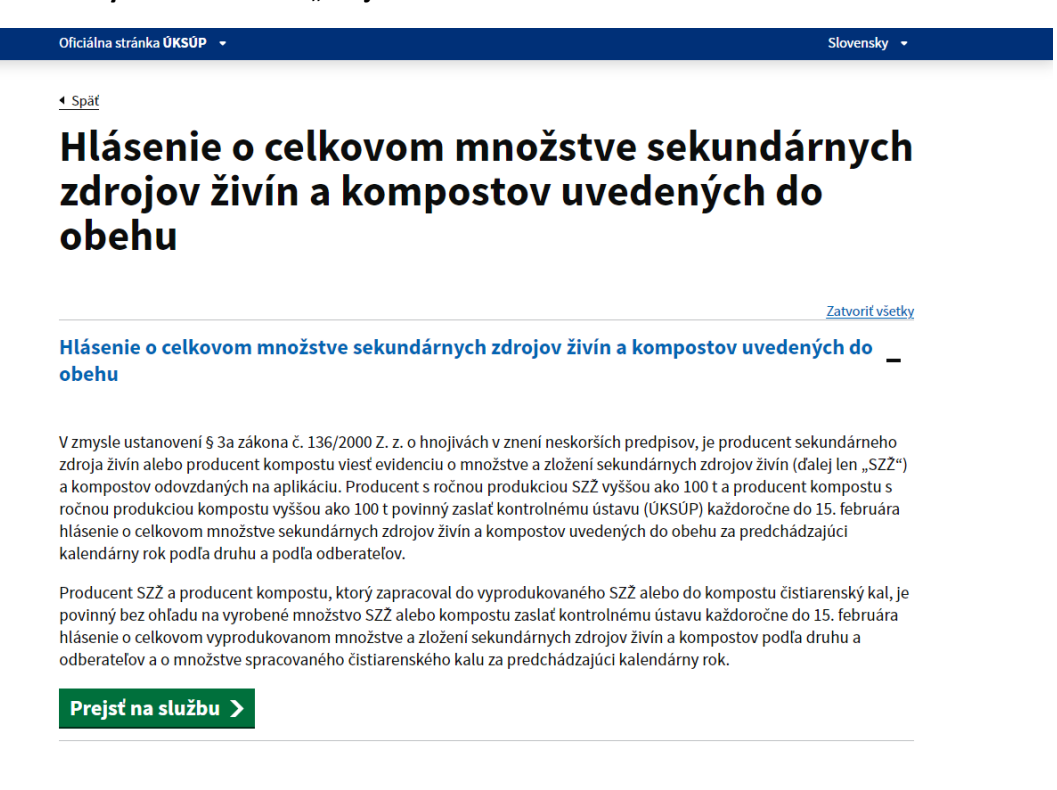

4. vyplnenie prihlasovacích údajov a následné prihlásenie cez tlačidlo "Prihlásiť sa" (ako **Prihlasovacie meno** uviesť registrovaný email )

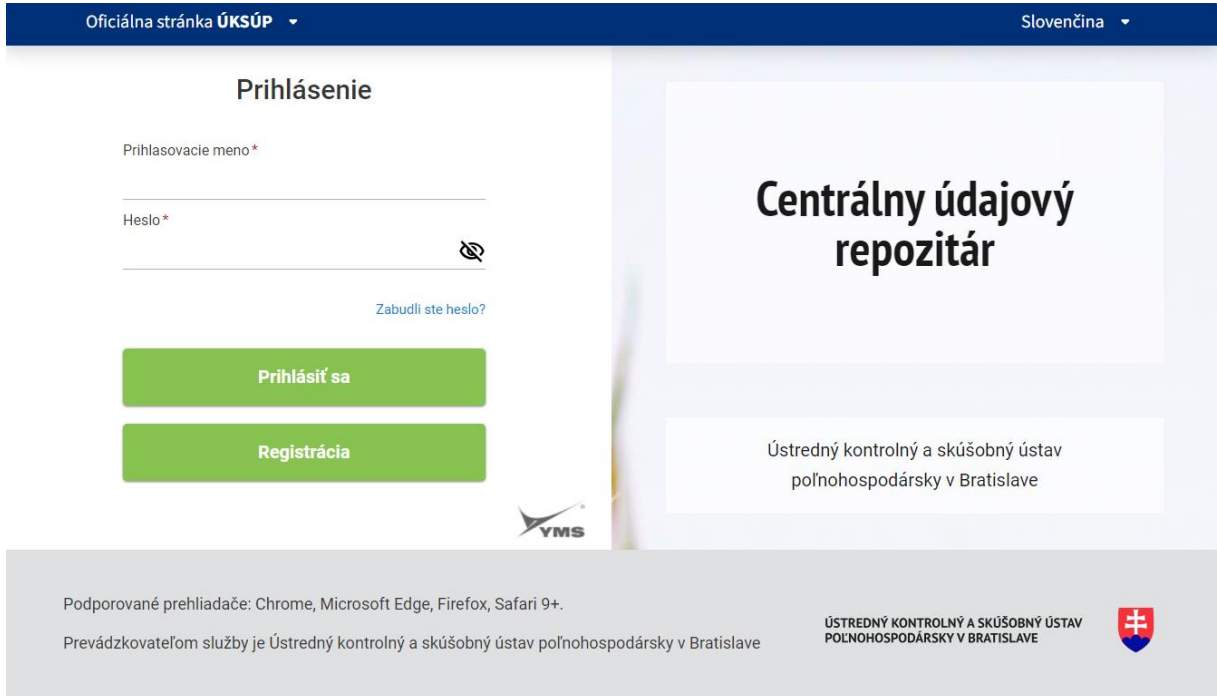

5. zobrazia sa údaje prihláseného užívateľa, kde sa vyplní kontaktná osoba, v prípade potreby aj poznámka

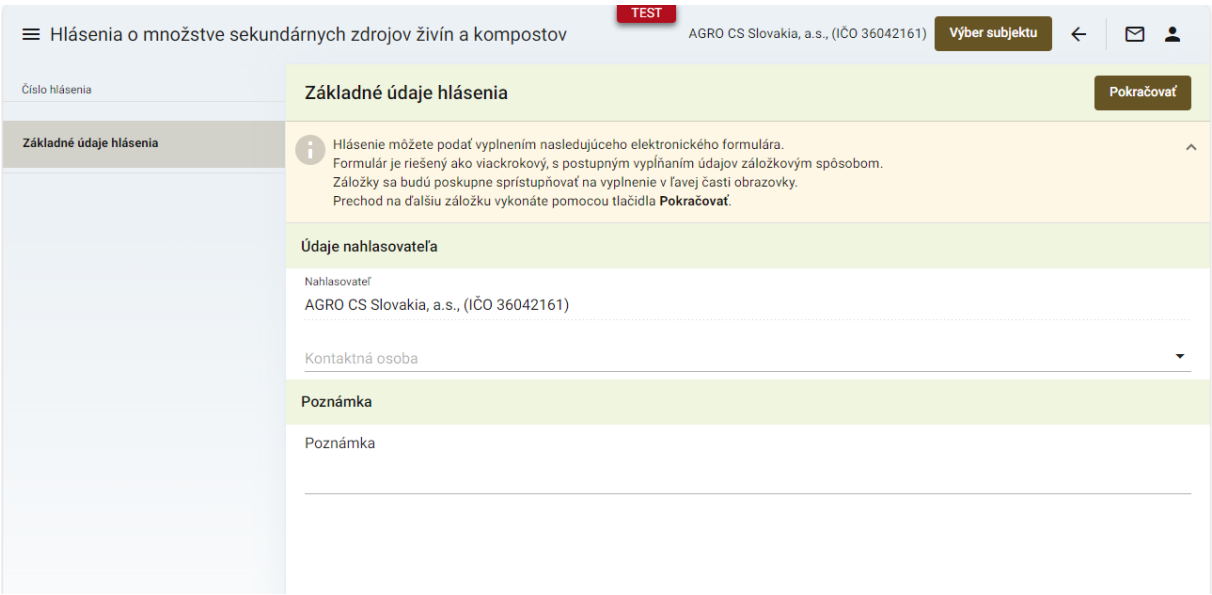

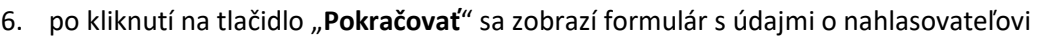

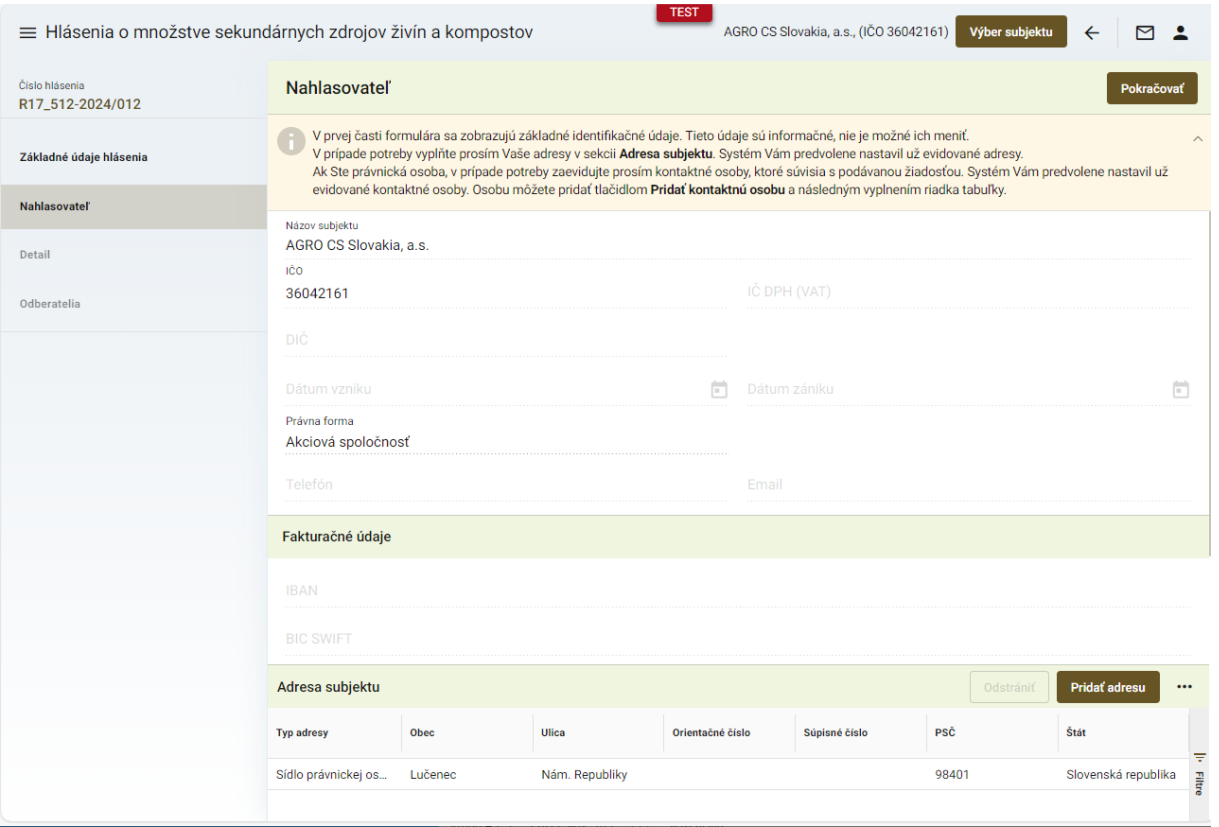

## *TIP : Základné údaje o nahlasovateľovi sa prednastavia automaticky, v prípade potreby sa môžu doplniť ďalšie adresy v dolnej časti formulára.*

7. po kliknutí na tlačidlo "**Pokračovať**" sa zobrazí ďalšia záložka "**Detail**", kde sa vypĺňa iba kalendárny rok, za ktorý sa hlásenie podáva ( údaje o množstve sekundárnych zdrojov živín a kompostov sú iba informatívneho charakteru a sú sumárom množstiev evidovaných v sekcii Odberatelia )

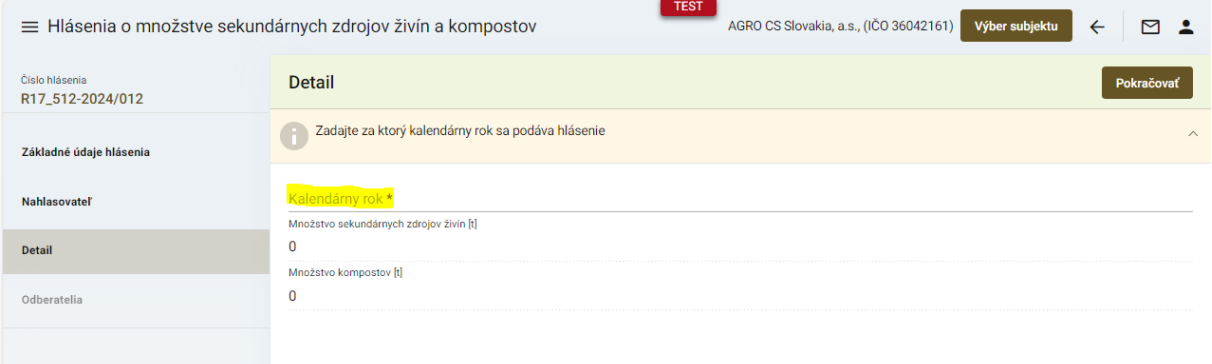

8. pre každého odberateľa sa vytvorí záznam po kliknutí na tlačidlo "Nový" a vyplnia základné údaje o odberateľovi, lokalite, adrese a dodanom množstve

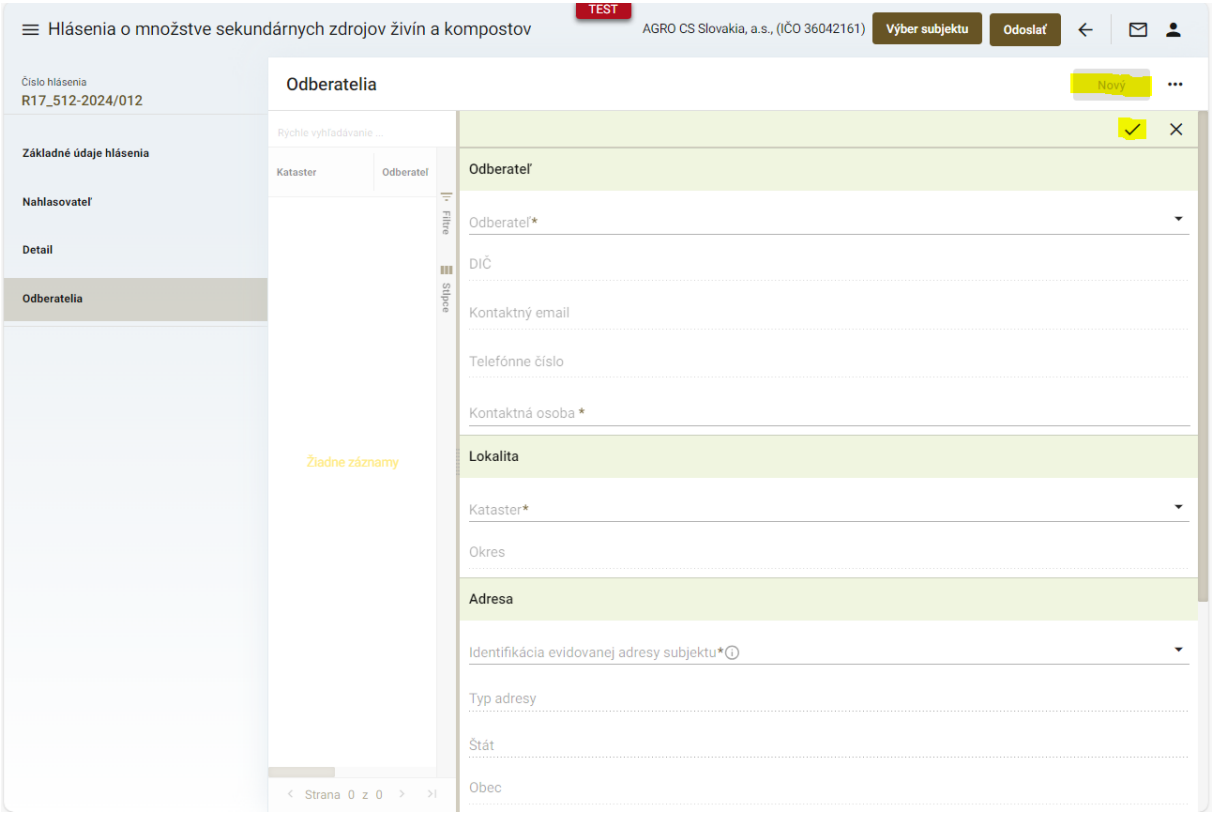

*TIP : Údaje označené hviezdičkou sú povinné, bez ich vyplnenia nebude možné zmeny uložiť.*

9. pre zadanie dodaného množstva je potrebné najskôr vytvoriť nový záznam prostredníctvom tlačidla "+" a následne vyplniť údaje

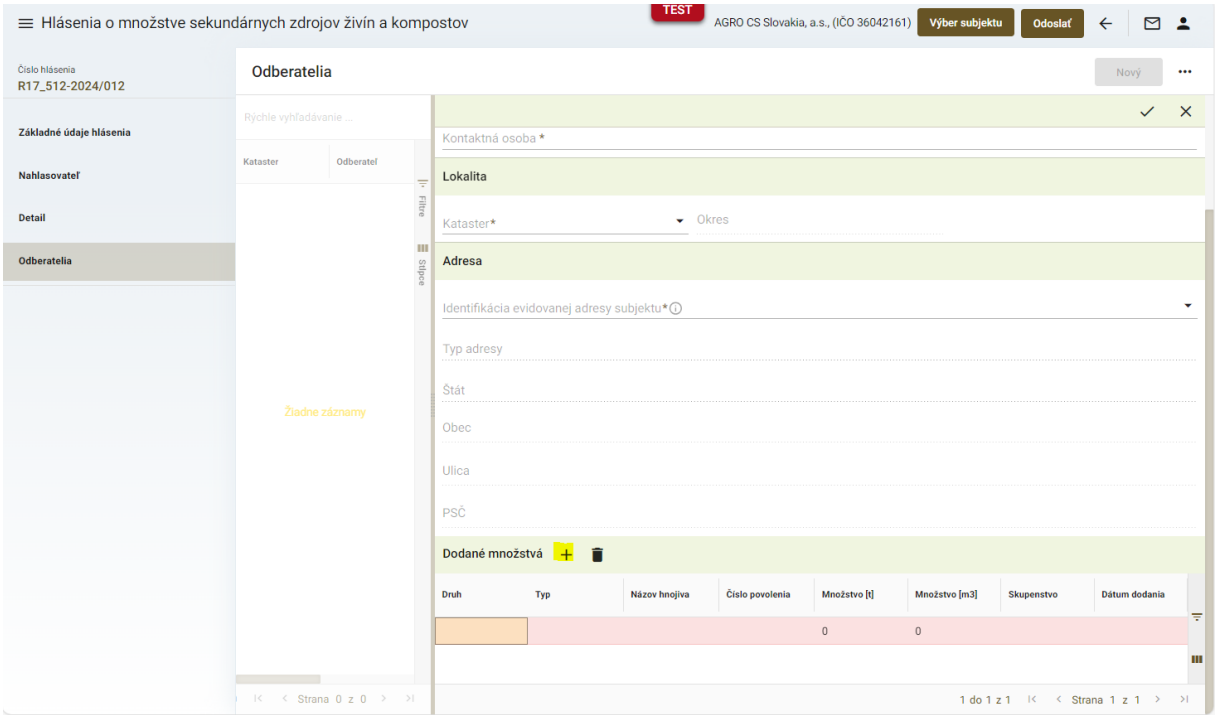

*TIP : Pokiaľ nie sú vyplnené všetky relevantné údaje o dodanom množstve, záznam je označený červenou farbou.*

10. po navstupovaní údajov všetkých odberateľov sa hlásenie odošle kliknutím na tlačidlo "**Odoslať**" v pravom hornom rohu formulára a zobrazí sa potvrdzujúce oznámenie o úspešnom odoslaní hlásenia

*TIP : Záznamy o odberateľoch sa môžu priebežne ukladať, k ich zadávaniu je možné sa vrátiť neskôr a hlásenie odoslať až po ich kompletizácii.*

11. osoby oprávnené podávať hlásenie za viacero subjektov sa môžu jednoducho prepínať medzi zastupovanými subjektami cez tlačidlo "Výber subjektu" v hornej časti okna

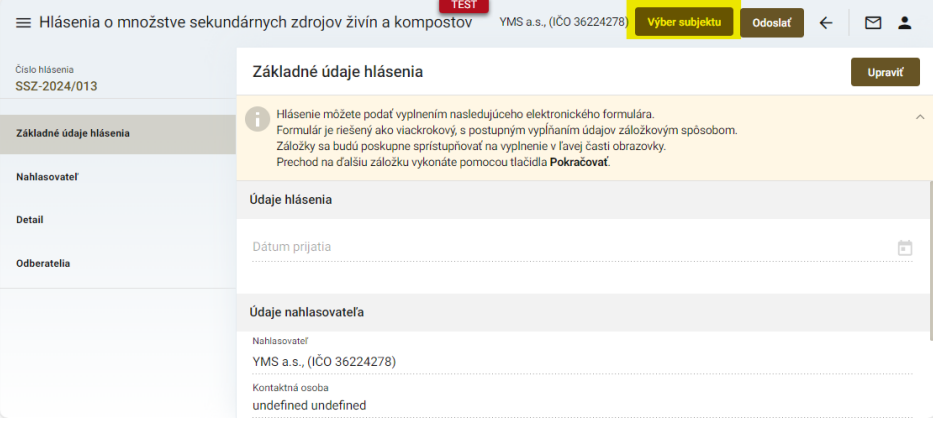

12. výber subjektu pre hlásenie zo zoznamu a potvrdenie tlačidlom "Nastaviť"

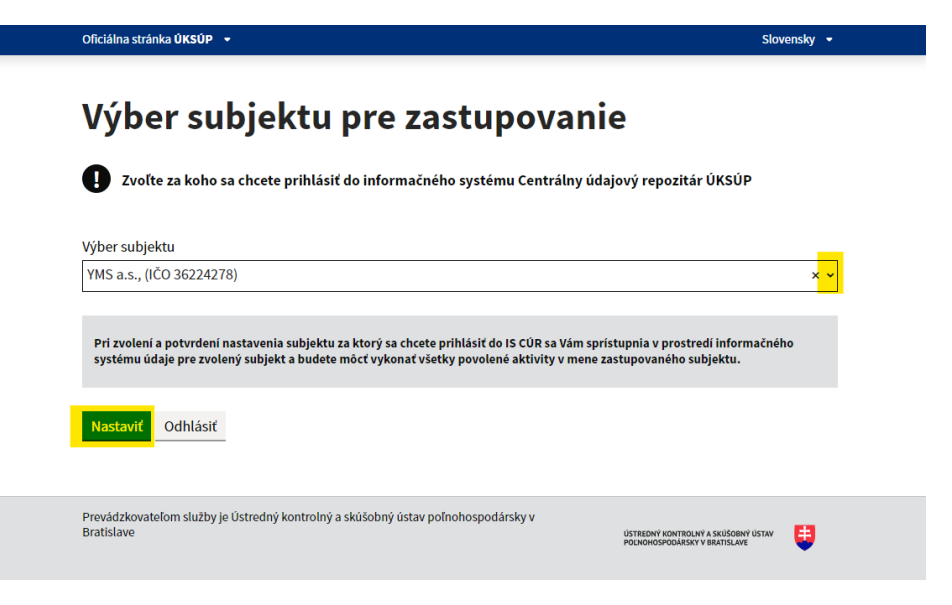

*TIP : V prípade, že v ponúkanom zozname chýba subjekt pre hlásenie, je potrebné kontaktovať ÚKSÚP.*